# NEXTGEN CM/ECF HOW TO FILE A RESPONSE

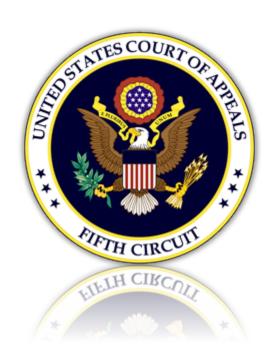

I

# Table of Contents

| F | iling a Response            | 3 |
|---|-----------------------------|---|
|   | Selecting the Document Type |   |
|   | Uploading the Response      |   |
|   | Selecting the Filer         |   |
|   | Selecting the Related Entry |   |
|   | Selecting the Service Date  |   |
|   | Final Review                |   |
|   | Tillal Keview               | U |

## Filing a Response

#### Selecting the Document Type

1. From the CM/ECF menu, select 'Filing'.

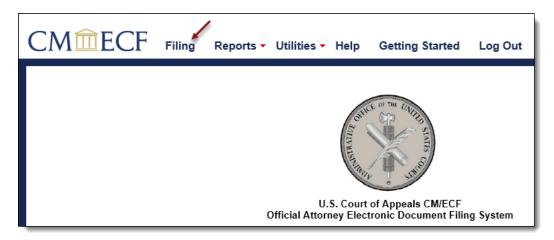

2. Enter a case number and hit the [Tab] key, or mouse click off the field to search for the case.

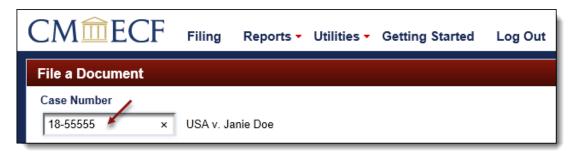

3. Select the type of response to be filed by scrolling through the list. To narrow the list, select the 'Motion, Response, Reply' category from the category drop down menu, or type the word 'Response' in the text box labeled 'Type of Document'. The system will find and list all document types containing that description. Select the appropriate document type and click [Continue].

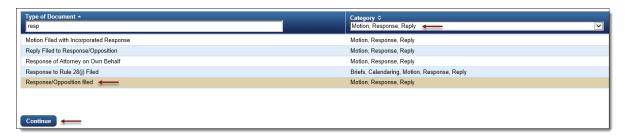

4. Please review additional filing information. Select the 'Continue' check box and click [OK] to proceed.

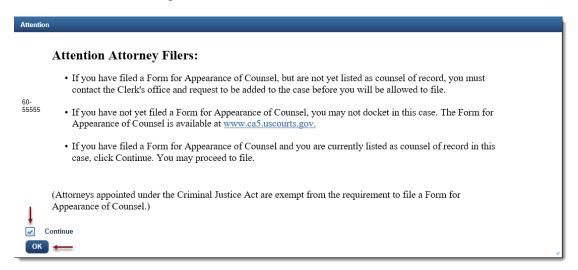

#### Uploading the Response

5. Upload the response by clicking the [Browse] button.

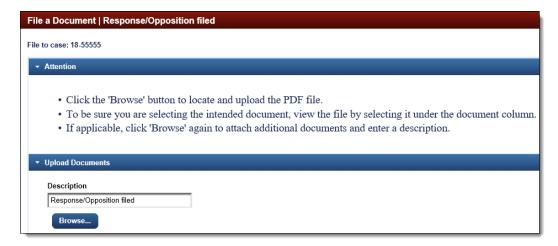

- a. The selected response will now display in the document column. Select the link to open and verify the correct document has been uploaded. To remove the document, click the red 'X'.
- b. To include an attachment to the response, edit the 'Describe Attachment' field to name the document and click [Browse] to upload.

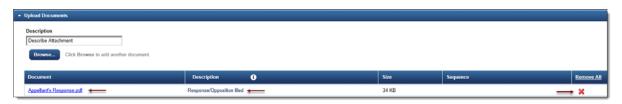

# Selecting the Filer

6. To select, click the row of the filing party. If the response is on behalf of multiple parties, continue to select each row for each filer.

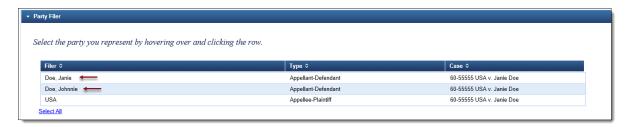

7. Selected filers will appear in the 'Selected' section. To remove a filer, click the red 'X'.

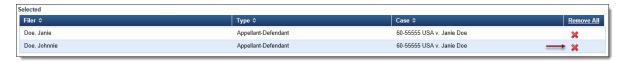

### Selecting the Related Entry

8. To select the related entry, click the row of the entry to which you are filing a response.

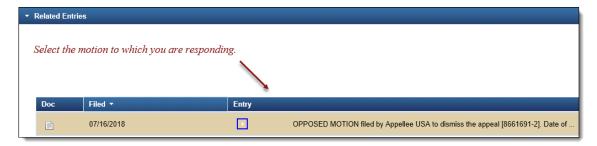

9. The selected related entry will appear in the 'Selected' section. To remove a related entry, click the red 'X'.

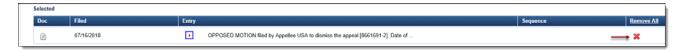

### Selecting the Service Date

10. From the Service section, enter a date or click the calendar icon to select a service date. Click [Continue].

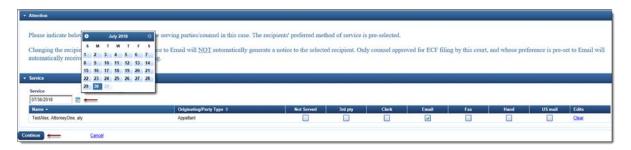

#### Final Review

11. The Docket Text will now display for review. Click [Continue].

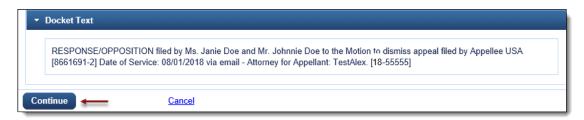

12. The Final Review screen will display all the information entered in the transaction. Please review before submitting the response. If corrections are required, click 'Edit' and select the appropriate section to make changes. To complete the filing, click [Submit].

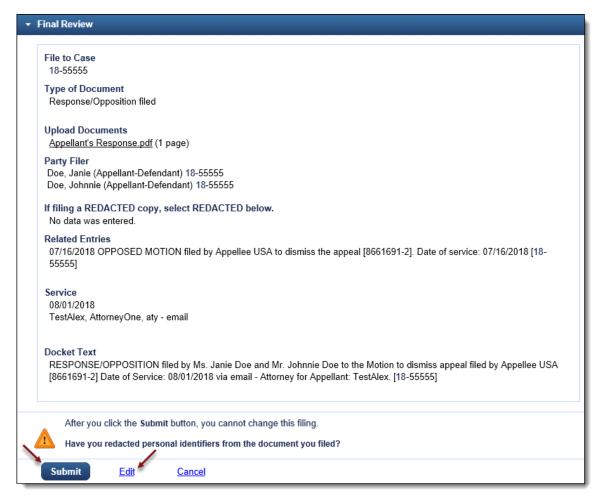

13. A message will display to confirm the response was filed successfully. Click [OK].

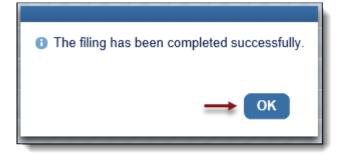